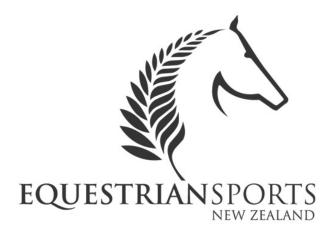

# ESNZ Member Portal User Guide

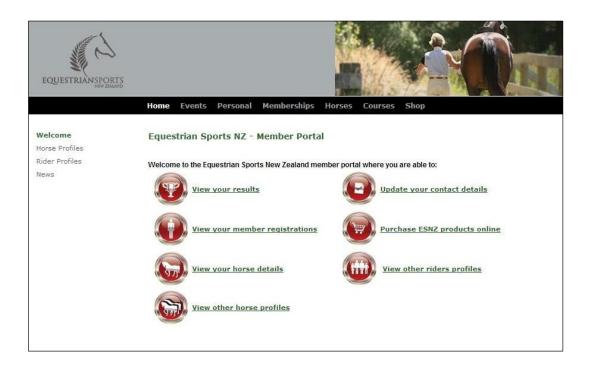

### **Username and Password**

| Username: |  |
|-----------|--|
| Password: |  |

#### **Common Password Questions:**

I have entered my username and password but it says that my password has expired, what do I do?

The validity of your password lasts for 30 days. This means that you will need to login on a regular basis to continue using this feature. If you try to login after 30 days your username and password will no longer be valid and you will need to contact the National Office to receive a new one.

#### What happens if I get locked out of the system?

The system will allow you to try your username and password 3 times before it locks you out altogether. If this happens the system will alert ESNZ that you have been locked out and ESNZ will reset your password. You will then receive another username and password via email.

# How to Login to the ESNZ Website

In the top right hand corner select 'Login'.

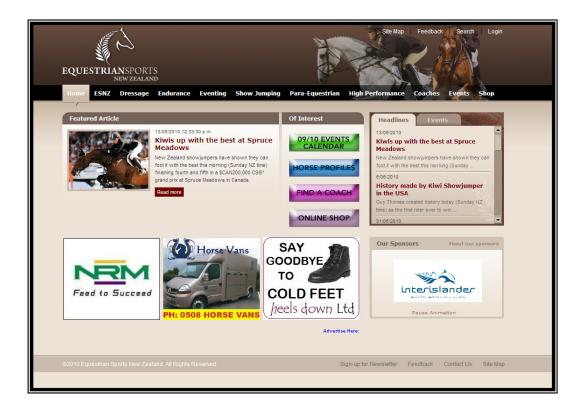

If you have received a username and password then enter these details and select 'Login'. If you have not received a username and password you will need to email ESNZ at <a href="mailto:nzef@nzequestrian.org.nz">nzef@nzequestrian.org.nz</a> and request these details.

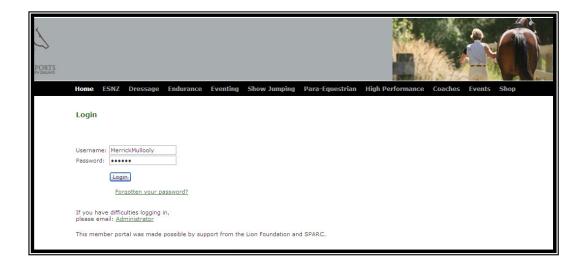

A pop up box will appear asking if you wish for Internet Explorer to remember this password. You can either select 'Yes' or 'No'.

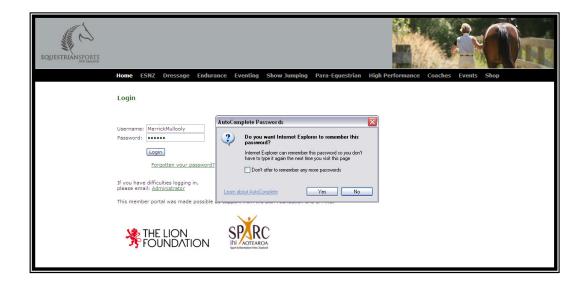

When you login for the first time a screen like the below will appear.

You have three options to choose from:

- 1. Ignore the below screen will appear next time you login.
- 2. 90 days you will keep your current password which will be valid for 90 days
- 3. Change Password you can change your current password which will be valid for 90 days.

If you select either of the first two options you will then proceed to the members home page.

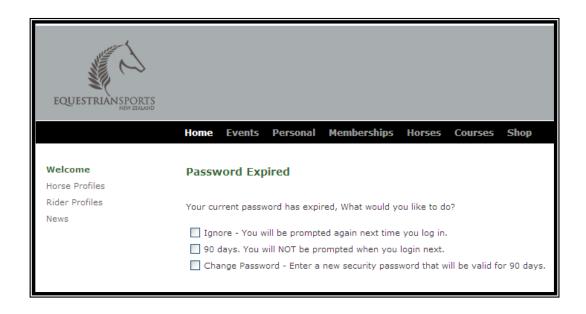

If you select to change your password the below screen will appear asking you to enter your **current password** and a **new password**.

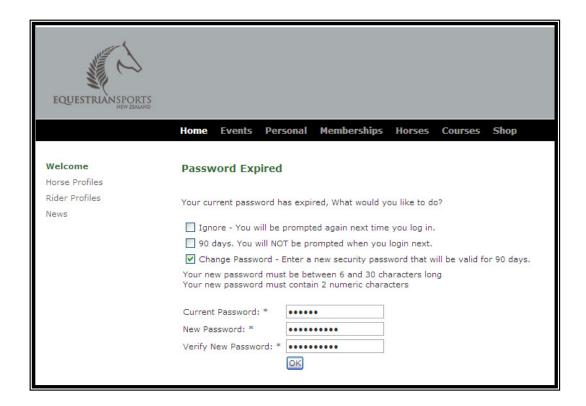

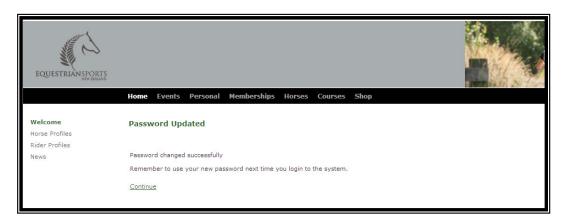

Once you have entered these details select 'OK' and then 'Continue'. You will then be taken to the members home page.

# Accessing your Horse's Results

The below screen shot shows what you see on your screen when you login.

Click on the heading "View your horse details".

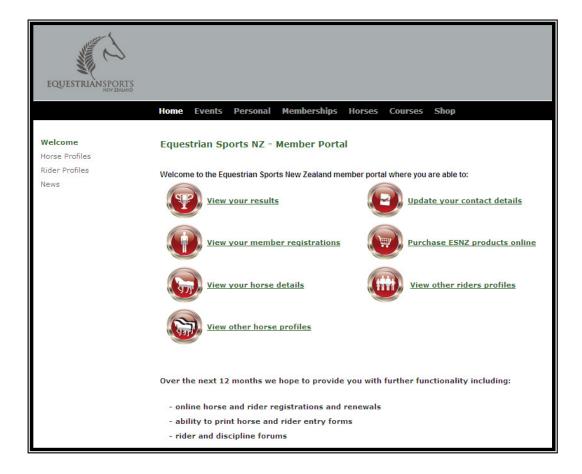

The below screen will then appear. This page lists all the horses that you have registered with ESNZ. By clicking on the **name of the horse** you can view the horse's details.

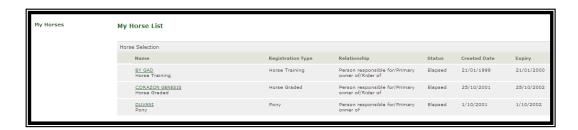

This page will list all the details that we have been provided with i.e. foaling date, colour, sire, breed etc. Once you have viewed this page click the 'Events' tab.

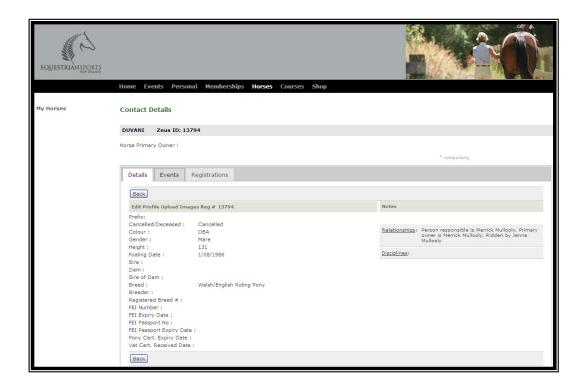

Once you have clicked on the 'Events' tab the screen will look like the one below. You then need to click on the 'Results' tab.

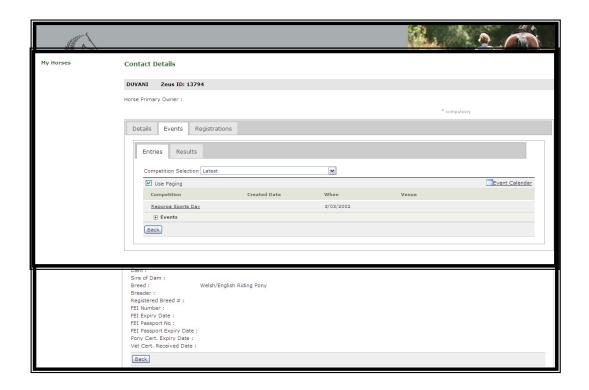

On the right hand side of this page you can select what discipline you would like the report to show e.g. Show Hunter. Once you have selected what discipline you would like to view select "Report".

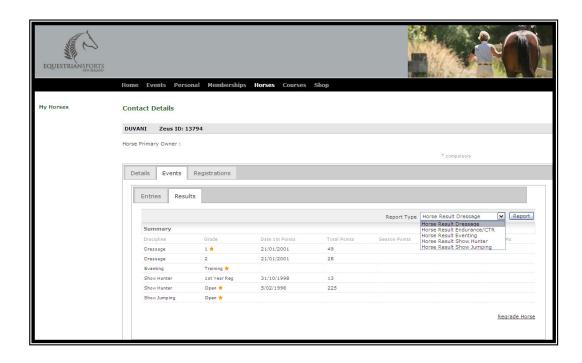

A report is then provided in a PDF format via a link like the below. Once you click on this link you will then be able to view your horse's results for that discipline.

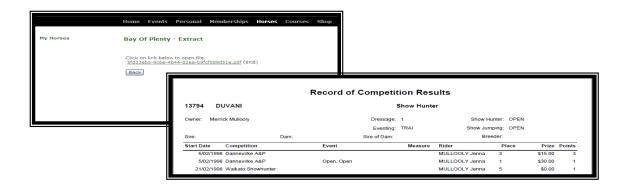

# Accessing the Performance Record of a Horse

On the ESNZ home page select the blue tab that says 'Horse Profiles'.

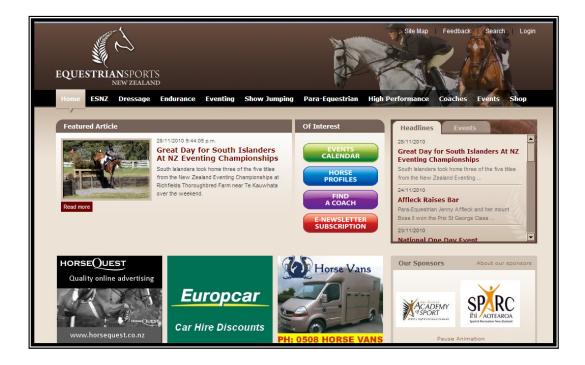

After selecting this tab the below page will show on your screen. Once here you need to enter the horse's name and then select 'Search'. Please note that the system is spelling sensitive therefore the horse/pony you are trying to search for will not appear if you have the spelling or spacing wrong.

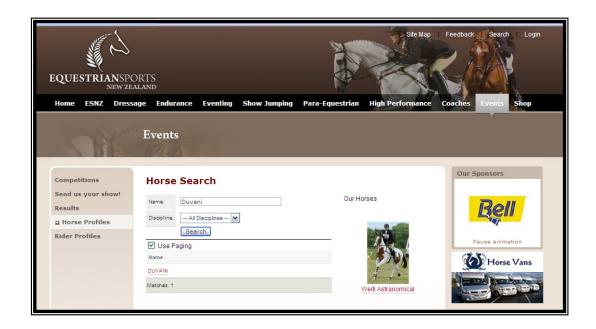

Once you have found the correct horse/pony you can access their details by clicking on the name. This will then load a screen similar to the below.

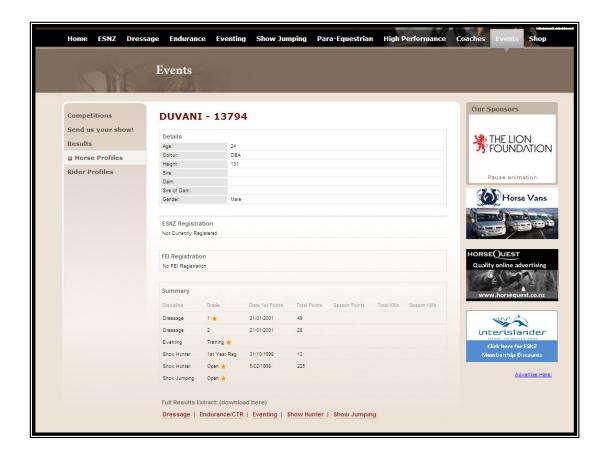

At the bottom of this page you can extract the horse/pony's performance record by clicking on one of the listed disciplines. This will list all competitions that the horse has competed in and been entered by ESNZ.

Please note that if the extract does not work it may be due to your computer blocking pop-ups from the ESNZ site to allow pop-ups you will need to select 'Tools' then 'Pop-up Blocker' then 'Turn off Pop-up Blocker'. Once you have done this you will then need to extract the result again by clicking on the discipline you wish to view.

# **Updating your Contact Details**

Once you have a received a username and password your contact details can be updated in two easy steps;

Once you have logged in select 'Update your contact details' when the below screen appears.

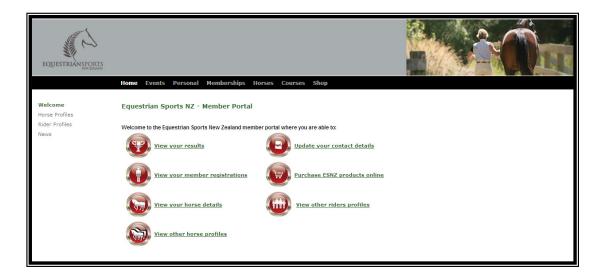

All your details will appear in the below format. Make in relevant changes and then select **'Save'**. Your details have now been updated on our database. All future correspondence will be sent to the saved details

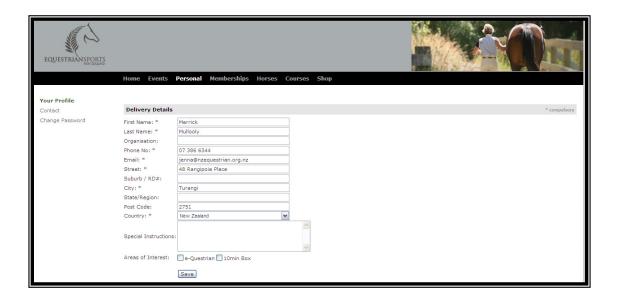

## **Editing your Horse Profile**

Once you have entered your username and password (see 'How to login' for further details) the below screen will appear. On this page you will need to select the 'Horses' tab.

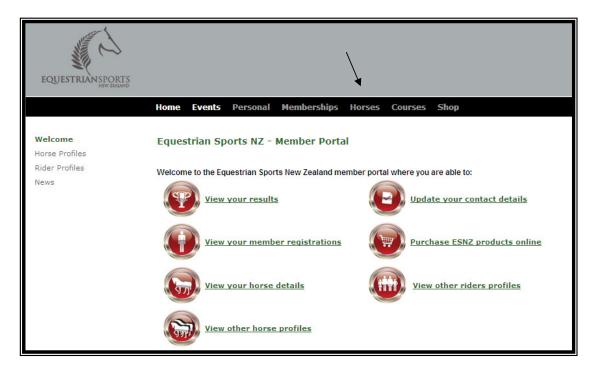

Once the 'Horses' tab has been selected you will be taken to a page that will look similar to the below. This page lists all the horses that you are a primary owner, owner and/or rider of. Select the horse that you wish to add a profile picture to.

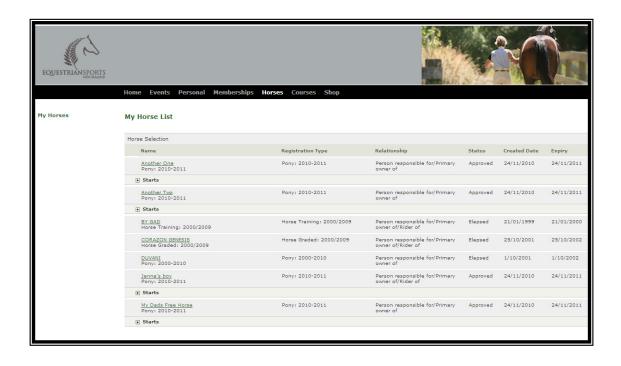

When you have selected the horse you wish to add the picture to the below screen will show. Here you need to select the arrow next to 'Upload Images'. When passing the mouse over this arrow 'Add Primary Image' will appear.

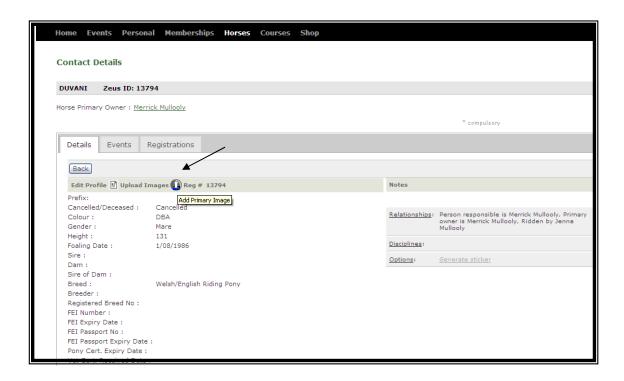

Your screen will then change to the below image. When choosing a photo to upload it must be either a JPG or GIF file. This file must be less than 200KB. To select this file you will need to click on the **'Browse'** button and locate this photo in your computers file. Once this entered select the **'Upload'** button.

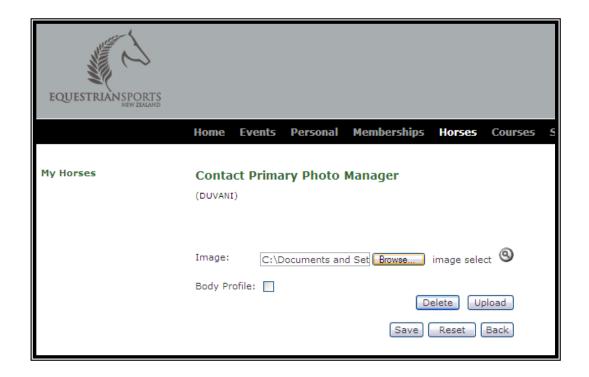

A preview of this image will appear if the file size is less than 200KB and the correct file type. Ensure before saving that you select the box named 'Body Profile'. A tick will show in this box when you have done this.

This uploaded image will now show on the 'Horse Profile' page of the website.

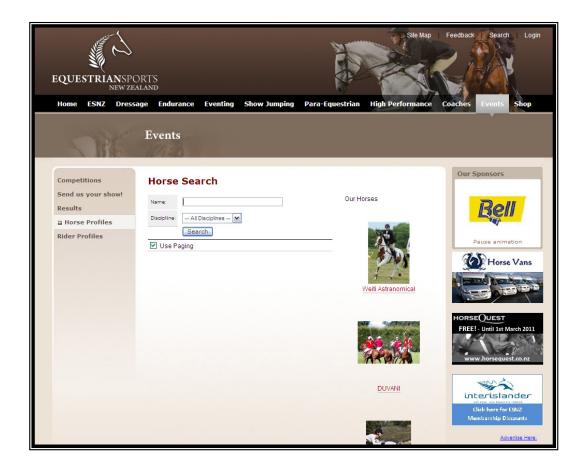

## **Accessing your Competitor Entry Form**

Once you have entered your username and password (see our "how to login" guide for further details) the below screen will appear. On this page you will need to select the 'Events' tab.

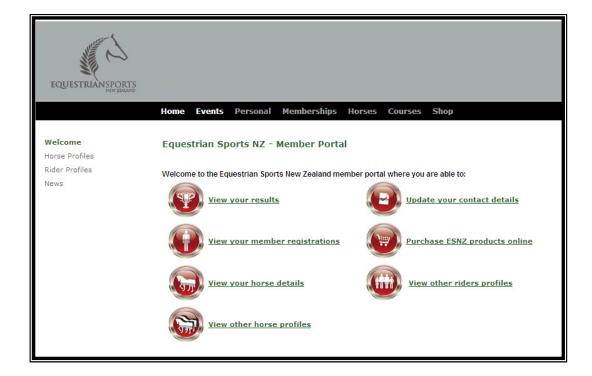

Once the 'Events' tab has been selected you will be taken to a page that will look similar to the below. This page lists all the events that you have competed and been placed in. On the left hand side of this page select the 'Entry Forms' tab. Selecting this will load a PDF of your competitor entry form.

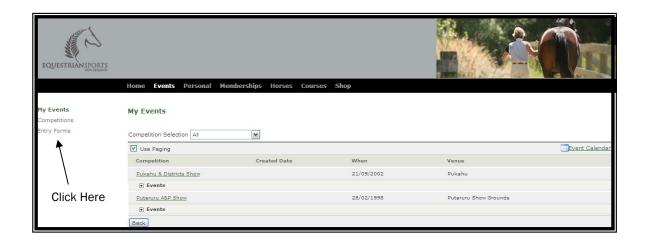

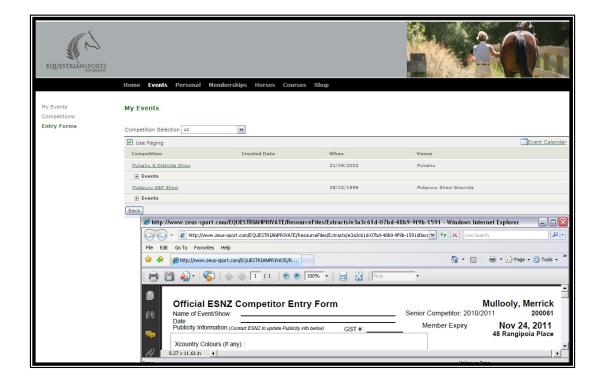

You can then select whether you wish to print or save this form.

Please note that if this competitor entry form does not load it will be due to one of the following reasons:

**Expired Membership** – if your membership has elapsed then you can not access a copy of your competitor entry form. You will need to contact the National Office and renew your membership before you can access this form.

**Pop-up Blocked** – most computers will prevent you from viewing your forms if you have not selected our website as a trusted site. To allow pop-ups when you are on the ESNZ website you will need to select 'Tools' then 'Pop-up Blocker' then 'Turn off Pop-up Blocker'.

# Accessing your Horse's Entry Sticker

Once you have entered your username and password (see our "how to login" guide for further details) the below screen will appear. On this page you will need to select the 'Horses' tab.

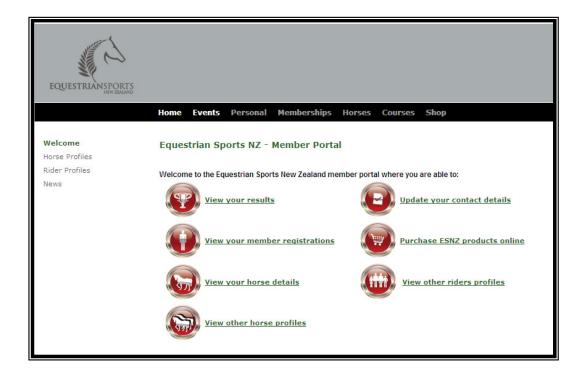

Once the 'Horses' tab has been selected you will be taken to a page that will look similar to the below. This page lists all the horses that you are a primary owner, owner and/or rider of. Select the horse that you wish to access the entry stickers for.

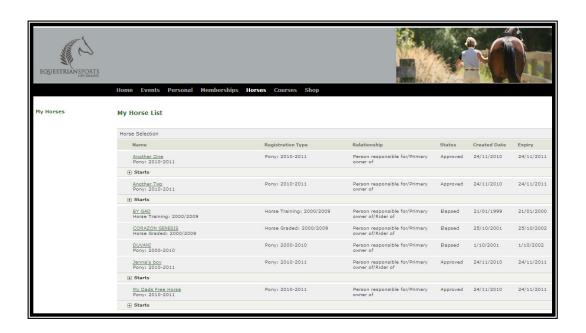

On the right hand side of this page select the **'Generate St**ickers' tab. Selecting this will load a PDF of your horse's entry stickers.

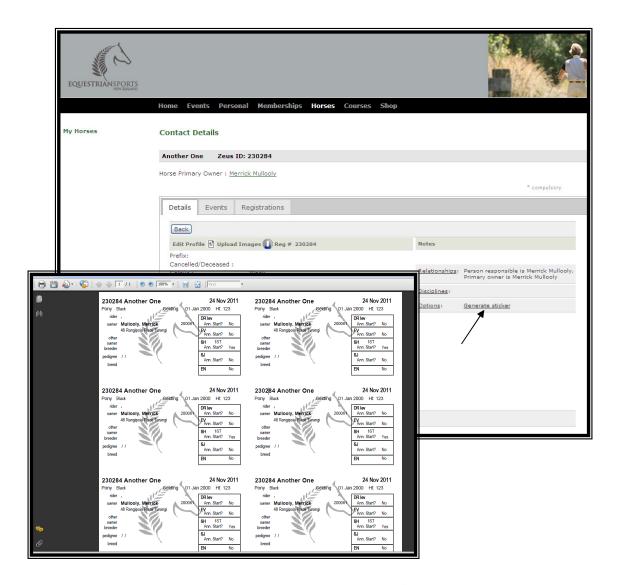

You can then select whether you wish to print or save this form.

Please note that if the entry sticker does not load it will be due to one of the following reasons:

**Expired Membership** – if the horse's membership has elapsed then you can not access a copy of the entry stickers. You will need to contact the National Office and renew your horse's membership before you can access this form.

**Pop-up Blocked** – most computers will prevent you from viewing your forms if you have not selected our website as a trusted site. To allow pop-ups when you are on the ESNZ website you will need to select 'Tools' then 'Pop-up Blocker' then 'Turn off Pop-up Blocker'.

**PDF Document** – your computer may not support PDF documents. You will need to either download this software or find access to a computer that already has this.